To find the proper Sharp drivers (Mac)

1) Go t[o www.Sharpusa.com](http://www.sharpusa.com/)

2) On the top right side of the screen, click on the 'Support' link

3) At the Support page, click the link for 'Product Drivers & Downloads' under the Business Products Support column.

4) From the drop-down tab for 'Product Category', select 'MFPs'. When you do, the page will forcibly refresh.

5) From the drop-down tab for 'Product', select the MFP model 'SHARP MX-6071'. Like the above tab, once you select the model, the page will refresh again.

6) From the drop-down tab for 'File Type', select 'Drivers and Utilities'. This time, the screen will not refresh, and you can just click the 'Search' button.

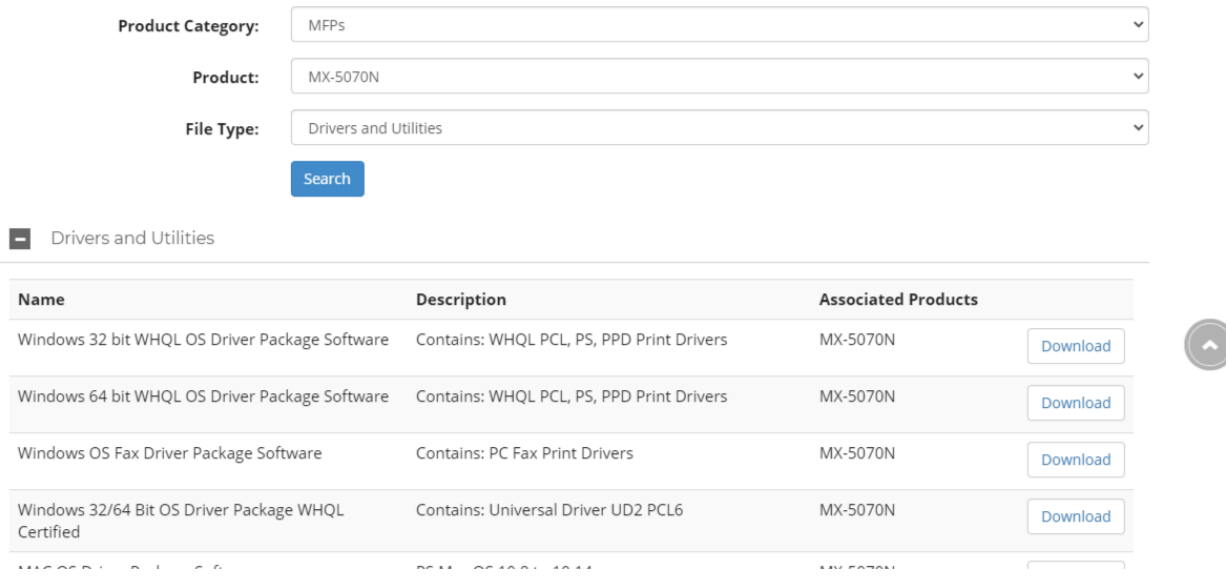

7) From the options listed after searching, you will want to download the **PS** drivers for the MacOS version type you have.

## **After installing the driver:**

8) Go to Printers & Scanners

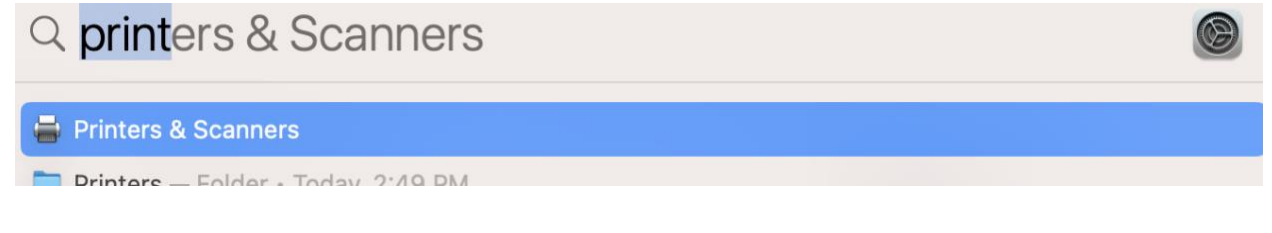

9) On the left corner below, click on the "+" tab and then choose the printer (SHARP MX-6071)

**NOTE**: Don't click "Add" before completing the following instructions.

10) Click on the network option above and from the drop-down tab for "Protocol", choose "Line Printer Deamon – LPD", then click "Add"

Add Printer

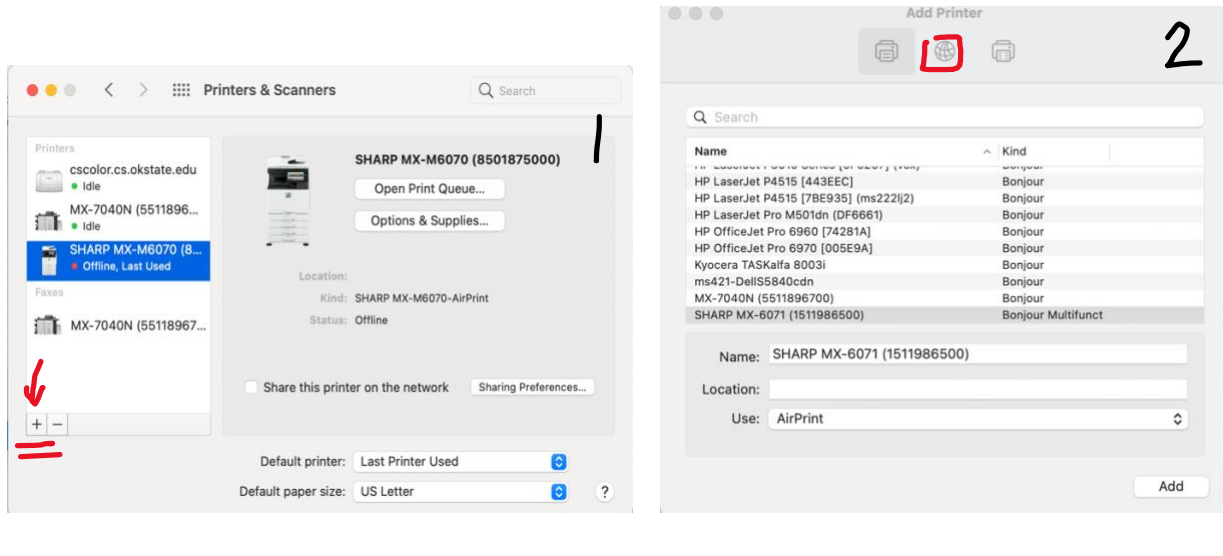

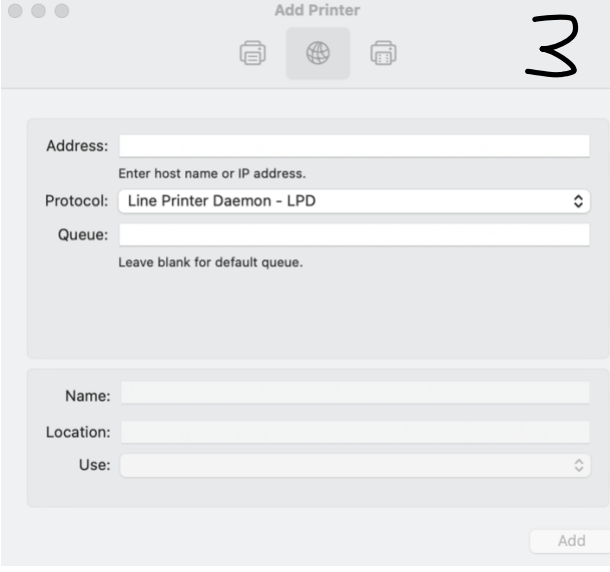

(Please see Mohammed in room 233 if you are facing any issues while adding the printer/driver)